# **NCH Software DrawPad Grafik-Editor**

Dieses Handbuch wurde zur Verwendung mit dem folgenden Programm erstellt:

DrawPad Grafik-Editor Version 11.xx

©NCH Software

### **Technischer Support**

Bei Anwendungsproblemen mit DrawPad Grafik-Editor lesen Sie bitte zunächst das entsprechende Hilfethema durch, bevor Sie sich an den Support wenden. Wird Ihr Problem in dieser Anleitung nicht behandelt, besuchen Sie bitte unseren up-to-date DrawPad Grafik-Editor technischen Online Support www.nchsoftware.com/drawpad/de/support.html.

Hilft auch das nicht weiter, können Sie mit uns unter den dort angegeben Adressen Kontakt aufnehmen.

### **Vorschläge zur Software**

Darüber hinaus sind wir dankbar für alle Anregungen und Verbesserungsvorschläge für DrawPad Grafik-Editor sowie Ideen für weitere Audio-Anwendungen. Bitte senden Sie uns eine Email an www.nch.com.au. Viele unserer Softwareprojekte basieren auf solchen Vorschlägen von Anwendern wie Ihnen.

# **DrawPad Grafik-Editor**

# **Inhalt**

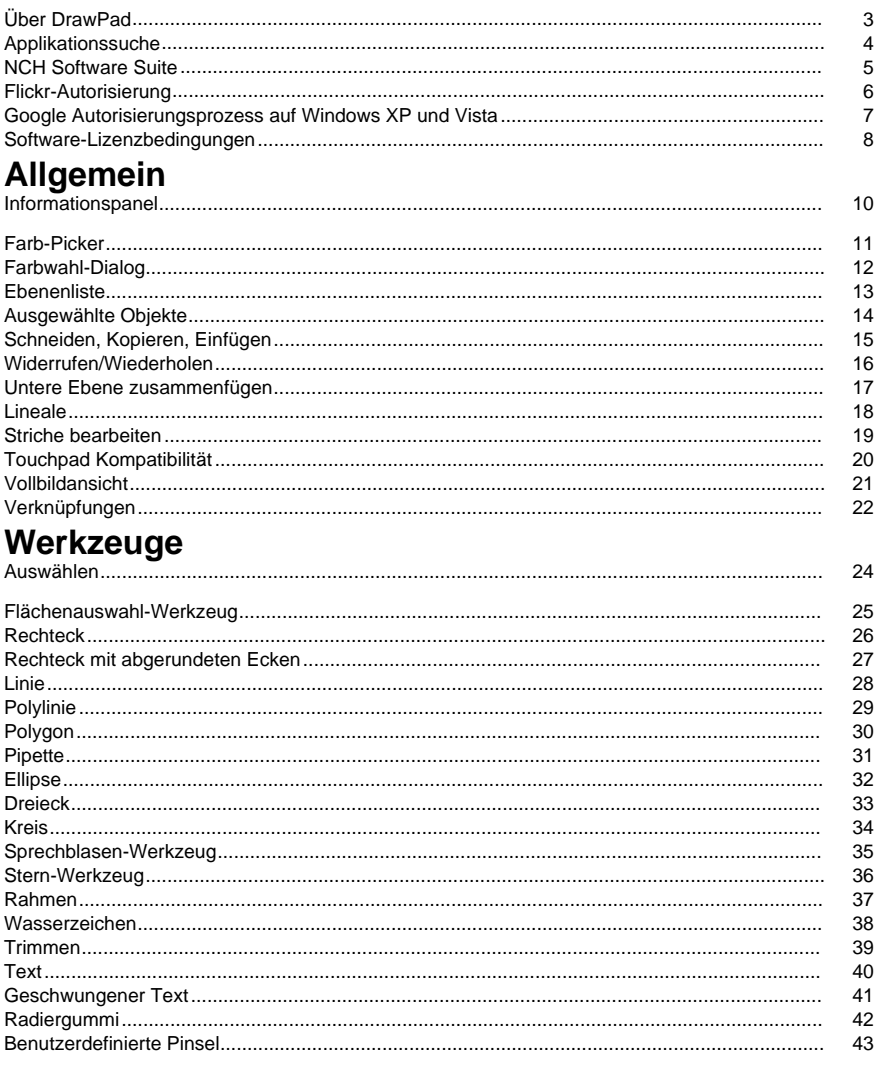

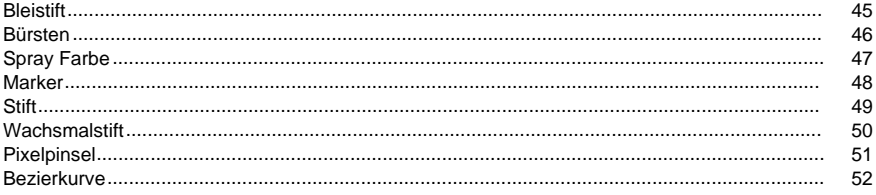

# Elementoptionen

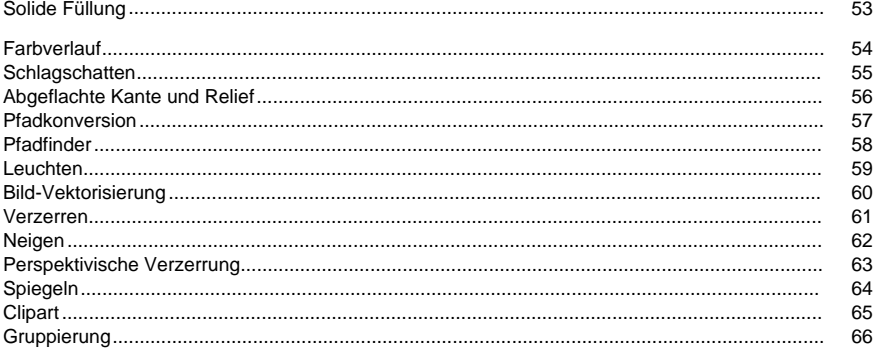

### **Dialoge**

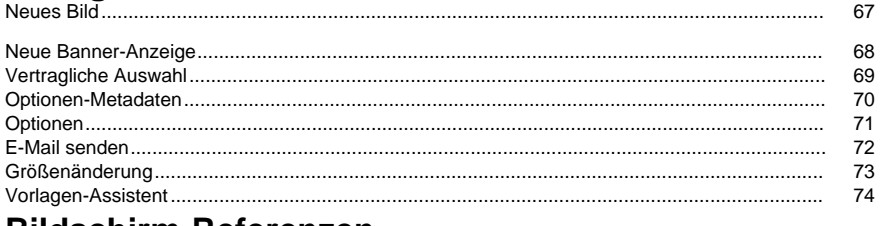

### **Bildschirm-Referenzen**

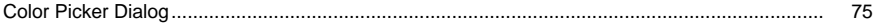

## **Über DrawPad**

#### **Einführung**

DrawPad ist ein einfach zu bedienendes Programm zum Zeichnen und Gestalten von Bildern. Mit DrawPad können Sie ganz einfach Vektorgrafiken aus Ihrem Artwork erstellen und in mehreren Formaten speichern.

DrawPad, die schnell und einfach gestaltet sind, und gleichzeitig leistungsstarke Funktionen wie zerstörungsfreie und schichtbasierte Bearbeitung bieten.

#### **Unterstützte Dateiformate**

Öffnen und laden Sie verschiedene Bild- und Grafikdateiformate wie .jpg, .gif, .tiff, .png, .bmp, .ico, .pdf und .svg.

Speichern und exportieren Sie Ihre Projekte in verschiedene Formate wie .psd, .pdf, .eps, .svg, .jpg, .png, .bmp und .ico.

Sie können jederzeit weiter an Ihren Projekten arbeiten, indem Sie sie als DrawPad Projektdatei (.drp) speichern.

#### **Systemanforderungen**

Windows XP / Vista / 7 / 8 / 10 / 11

### **Applikationssuche**

Das **Dialogfeld Suchen** kann verwendet werden, um nach verschiedenen Funktionen und Werkzeugen in DrawPad zu suchen.

#### **Effekt oder Werkzeug suchen**

Geben Sie ein Schlüsselwort für das Werkzeug oder den Effekt ein, den Sie suchen möchten.

#### **Schaltfläche Suchen**

Klicken Sie auf die Schaltfläche, um die Suche zu starten.

#### **Suchergebnisse**

Hier werden alle Elemente angezeigt, die sich auf das Suchwort beziehen. Sortieren Sie die Spalten, indem Sie auf die Spaltenüberschriften klicken. Klicken Sie auf ein Element, um es automatisch zu verwenden und zu wissen, wo Sie darauf zugreifen können.

- Merkmal Name des Werkzeugs, des Effekts oder der Option.
- Ort Position des Features in DrawPad.

#### **Weitere Informationen auf den Hilfeseiten**

Wenn Sie auf den Link klicken, wird der Browser weitergeleitet und die Online-Suche auf den Hilfeseiten ermöglicht.

### **NCH Software Suite**

Dies ist ein nützlicher Weg, um alle Software zu durchsuchen, die von NCH Software zur Verfügung steht.

Sie können eine Reihe von Produkten nach Art wie Audio, Video und so weiter sehen und das Produkt anschauen. Von dort aus können Sie das Produkt ausprobieren und es wird heruntergeladen und installiert, damit Sie es testen können. Wenn Sie das Produkt bereits installiert haben, können Sie auf "Anwenden" klicken und das Programm wird für Sie gestartet.

Es gibt auch eine Liste von Funktionen für Produkte in der Kategorie. Klicken Sie auf eine Funktion, wie "Bearbeiten Sie eine Video-Datei", um ein Produkt mit dieser Fähigkeit zu installieren.

#### **Suche**

Suchen Sie auf unserer Website nach Produkten, die zu den gewünschten Schlüsselwörtern passen.

#### **Mehr von unserer Software**

Stöbern Sie auf unserer Website nach weiterer Software.

#### **Abonnieren Sie unseren Newsletter**

Sie können unseren Newsletter für Bekanntmachungen von Neuerscheinungen und Rabatten abonnieren. Sie können sich jederzeit abmelden.

#### **Sehen Sie die neuesten Rabatte zum Kauf**

Sehen Sie sich die neuesten Rabatte an, die wir für den Kauf unserer Produkte anbieten.

### **Flickr-Autorisierung**

DrawPad kann es einfach und bequem machen, Ihre Fotos oder Videos auf Flickr hochzuladen. Allerdings braucht es Ihre Erlaubnis, bevor Sie sie verwenden.

Wenn Sie auf die Schaltfläche **Autorisieren klicken** , öffnet sich die Flickr-Website in Ihrem Webbrowser. Wenn die Flickr-Website eine Login-Seite zeigt, melden Sie sich bitte an. Die Website wird dann fragen, ob Sie DrawPad to Ihrem Flickr-Konto verlinken wollen. Bitte klicken

Sie auf **OK, ich autorisiere es**. Die Website zeigt dann einen neunstelligen Verifizierungscode an. Bitte tippen oder kopieren Sie den Code von der Website in DrawPad and klicken Sie auf Weiter.

#### Flickr-Autorisierung

Wenn DrawPad die Berechtigung eines Flickr-Benutzers, wird der Knopf Autorisieren **...** deaktiviert und der Knopf Berechtigung entfernen aktiviert, so dass Sie die Berechtigung löschen können. Ansonsten klicken Sie auf den Knopf **Autorisieren ...** , um DrawPad for hochgeladene Fotos oder Videos auf Flickr zu aktivieren.

### **Google Autorisierungsprozess auf Windows XP und Vista**

Zusätzliche Schritte sind erforderlich, um DrawPad Autorisierung zum Hochladen auf Google Drive und/oder YouTube zu erteilen, wenn sie unter Windows XP oder Windows Vista ausgeführt werden:

- 1. Klicken**Autorisieren...** In der {Autorisierung} **Autorisierung**Dialog.
- 2. Wenn notwendig, melden Sie sich auf der geöffneten Website mit Ihrem Google Account an.
- 3. Bestätigen Sie, dass Sie DrawPad autorisieren, auf die angeforderten Funktionen zuzugreifen.
- 4. Kopieren der**Genehmigungscode**Sie werden von Google zur Verfügung gestellt und in die in DrawPad.
- 5. Klicken**Feritg**Die Bestätigung, dass die Genehmigung vollständig ist.

### **Software-Lizenzbedingungen**

Unser Ziel ist es, dass jeder Benutzer eine erfolgreiche Erfahrung mit unserer Software hat. Wir bieten es Ihnen auf der Grundlage an, dass Sie unsere Endbenutzer-Lizenzvertrag (EULA) akzeptieren.

Diese Lizenzbedingungen beschränken unsere Haftung und unterliegen einer Schiedsvereinbarung und einer Gerichtsstandsvereinbarung. Bitte lesen Sie die folgenden Bedingungen, da diese sich auf Ihre Rechte auswirken.

1. Die Urheberrechte an dieser Software sowie allen Bild- und Tondaten, die mit der Software vertrieben werden, liegen bei NCH Software sowie Anderen, die in dem Kästchen Über aufgeführt sind. Alle Rechte vorbehalten. Die Installation dieser Software sowie jeder Software, die mit dieser gebündelt oder bei Bedarf installiert wird, einschließlich Verknüpfungen und Startmenüordner, ist nur in Übereinstimmung mit diesen Bedingungen zulässig. Diese Urheberrechte gelten nicht in Bezug auf jegliche kreative Arbeit, die von Ihnen, dem Nutzer, erstellt wurde.

2. Durch Installation, Vertrieb oder Nutzung der Software stimmen Sie, in Ihrem eigenen Namen und im Namen Ihres Arbeit- oder Auftraggebers, diesen Bedingungen zu. Falls Sie einer dieser Bedingungen nicht zustimmen, dürfen Sie die Software nicht verwenden, kopieren, übertragen, verteilen oder installieren. Retournieren Sie diese innerhalb von 14 Tagen an den Kaufort, um eine vollständige Rückerstattung zu erhalten.

3. Diese Software und sämtliche dazugehörigen Dateien, Daten und Materialien werden "ohne Gewähr" vertrieben und ohne jegliche Garantie, weder ausdrücklich noch stillschweigend, außer dies ist gesetzlich vorgeschrieben. Wenn Sie beabsichtigen, sich für kritische Zwecke auf diese Software zu verlassen, dann müssen Sie diese vor der Verwendung vollständig testen, redundante Systeme installieren und jegliches Risiko übernehmen.

4. Wir haften nicht für Schäden, die aus dem Gebrauch dieser Software entstehen, einschließlich aber nicht beschränkt auf jedwede besondere, beiläufige oder Folgeschäden. Ihr Anspruch gegenüber uns beschränkt sich auf die vollständige Rückerstattung des Kaufpreises der Software.

5. Sie dürfen diese Software nicht unter solchen Umständen einsetzen, bei denen ein Risiko besteht, dass der Ausfall der Software körperliche Schäden oder Lebensgefahr hervorrufen kann. Sie dürfen diese Software nicht verwenden, wenn Sie Ihren Computer nicht regelmäßig sichern oder keine Antiviren- und Firewallsoftware auf dem Computer installiert haben oder sensible Daten unverschlüsselt auf dem Computer aufbewahren. Sie stimmen zu, uns von jeglichen Forderungen freizustellen, die von solch einer Nutzung stammen.

6. Sie dürfen die Installationsdatei in unveränderter Form kopieren und weitergeben, aber Sie dürfen unter keinen Umständen einen Registrierungscode für eines unserer Programme ohne schriftliche Einwilligung weitergeben. In dem Fall, in dem Sie einen Software-Registrierungscode weitergeben, werden Sie dazu verpflichtet, den vollen Kaufpreis für jeden Ort, an welchem die unerlaubte Nutzung erfolgt, zu zahlen.

7. Die Verwendung der von der Software gesammelten Daten unterliegt den Datenschutzbestimmungen von NCH Software. Diese lassen die automatische, anonyme Erfassung von Nutzerstatistiken in eingeschränkten Situationen zu.

8. Rechtswahl. Falls Sie sich in den Vereinigten Staaten von Amerika aufhalten, ist Ihr Rechtsverhältnis mit NCH Software, Inc., einem US-amerikanischen Unternehmen und diese Vereinbarung unterliegt den Gesetzen und Gerichten von Colorado. Falls Sie sich an einem anderen Ort der Welt außerhalb den Vereinigten Staaten von Amerika aufhalten, ist Ihr Rechtsverhältnis mit NCH Software Pty Ltd, einem australischen Unternehmen und diese Vereinbarung unterliegt den Gesetzen und Gerichten des Australian Capital Territory. Diese Gerichte haben fortbestehende und ausschließliche Zuständigkeit über jeglichen Rechtsstreit zwischen Ihnen und uns, unabhängig von der Art der Streitigkeit.

9. Nur für US-Kunden: Schiedsvereinbarung und Sammelklage-Verzicht: Falls Sie sich in den Vereinigten Staaten von Amerika aufhalten, stimmen Sie und NCH Software zu, alle Streitigkeiten und Forderungen zwischen uns in Übereinstimmung mit den Bestimmungen und dem Ablauf zu schlichten, die in der englischen Version dieser Bedingungen hier dargelegt

sind: https://www.nch.com.au/general/legal.html. BITTE LESEN SIE DIESE BEDINGUNGEN SORGFÄLTIG. SIE KÖNNTEN IHRE RECHTE BEEINTRÄCHTIGEN. In diesen Bedingungen STIMMEN SIE UND NCH SOFTWARE ZU, DASS JEDE SEITE NUR ANSPRÜCHE IN IHRER ODER SEINER PERSÖNLICHEN KAPAZITÄT GEGEN DIE ANDERE SEITE ERHEBEN KANN, NICHT ALS KLÄGER ODER MITGLIED EINER SAMMELKLÄGERGRUPPE IN EINER VERMEINTLICHEN SAMMELKLAGE ODER EINEM REPRÄSENTATIVEN VERFAHREN.

### **Allgemein - Informationspanel**

**Informationspanel**Im Allgemeinen enthält dieses Bedienfeld die Informationen über den aktuellen Punkt, an dem die Maus zeigt und die grundlegenden Eigenschaften des Objekts, das derzeit ausgewählt ist.

### **Allgemein - Farb-Picker**

**Farbauswahl**Mit der Farbaus[wahl können Sie die Farben ausw](gradient.html)ählen, die für das Zeichnen verwendet werden. Im Allgemeinen gilt der Strich für den Rahmen/die Umrisslinie von Elementen oder für Elemente, die einfach auf dem Bild gezeichnet werden. Die Füllfarbe wird zum Ausfüllen von Elementen sowie zum Bestimmen von Hintergrundfarben und Hinzufügen von Stopps zu Farbverläufen verwendet. Um eine Farbe zu ändern, klicken Sie einfach auf die von Supps zu martysmansnischen Schaltfläche in der Farbauswahl, um das Dialogfeld Farbauswahlzu öffnen. Es

gibt eine Schaltfläche zwischen dem Strich und der Füllung, mit der Sie die Farben zwischen den beiden wechseln können.

#### **Zusätzliche Optionen**

Die Schaltflächen Strich und Füllung verfügen beide über optionale Dropdown-Menüs, die Ihnen die Möglichkeit geben, die Füllung/den Strich zu entfernen und eines von dem anderen zu kopieren. Mit der Schaltfläche Füllung können Sie auch ein Muster auswählen, um einige Elemente mit dem Dialogfeld Füllmusterauswahl zu füllen. Sowohl die Strich- als auch die Fülltaste ermöglicht es Ihnen, eine Farbverlaufsfarbe als Strich oder Füllung zu erstellen.

#### **Dialogfeld Füllmusterauswahl**

Es wird verwendet, um eines der bereitgestellten Muster auszuwählen oder indem Sie Ihr eigenes Bild laden, indem Sie auf die Schaltfläche Durchsuchen klicken. Das Muster wird zum Füllen von erstellten Elementen sowie zur Textfüllung angewendet.

#### **Strich/Füllung mit einer Farbverlaufsoption**

Mit dieser Option können Sie ihre eigene Farbverlaufsfarbe mithilfe der Steuerelemente erstellen, die im Farbverlaufsbereich des Farbauswahlbereichs verfügbar sind.

### **Allgemein - Farbwahl-Dialog**

**FarbChooser-Dialog**Der Farbpicker ist in mehrere Teile unterteilt, mit mehreren Möglichkeiten, eine Farbe zu wählen.

#### Visuell anpassende Farbe

Die obere Hälfte des Dialoges besteht aus 2 farbigen Boxen, einer, der einen beliebigen Punkt in einem 256 x 256 Quadrat auswählen lässt, und der andere, der als langer Schieberegler arbeitet. Welche Farben in diesen beiden Boxen angezeigt werden, hängt davon ab, welcher Funkknopf ausgewählt wird (siehe unten), aber in allen Fällen ändert sich die Position des Schiebereglers die Farben, die im quadratischen Feld verfügbar sind. Welcher Punkt in diesem quadratischen Kasten ausgewählt wird, ist die ausgewählte Farbe.

#### Anpassung durch RGB oder HSV

Unter dem quadratischen Kasten gibt es eine Reihe von 6 Optionen (je 1 für Farbton, Sättigung, Wert, Rot, Grün und Blau), die jeweils einen Funkknopf, einen Schieberegler und eine Up-Down-Nummern-Steuerung enthält. Wenn einer der 3 HSV-Funktasten ausgewählt ist, wird dieser Wert durch den visuellen Schieberegler dargestellt (siehe oben), während die beiden anderen Werte die Achsen des quadratischen Farbkastens sein werden. Die Steuerung funktioniert genauso, wenn eine der RGB-Funktasten ausgewählt ist. Sie können diese Werte auch mit den neben den Etiketten angegebenen Schiebereglern sowie den Up-Down-Bedienelementen neben den Schiebereglern anpassen. Jede Anpassung dieser Werte wird die visuellen Kontrollen aktualisieren, und jede Anpassung dieser visuellen Kontrollen wird diese Werte aktualisieren.

#### Ausgewählte Farbe

Die ausgewählte Farbe wird rechts von den RGB und HSV-Steuerungen angezeigt. Die Box ist diagonal geteilt, mit dem oberen linken Abschnitt mit der Aufschrift Neu (die Farbe, die Sie erzeugen), und dem unteren rechten Abschnitt mit Aktueller (die Farbe, die bereits existiert, und wird weiterhin ausgewählt, wenn Sie den Dialog abbrechen). Darunter befindet sich der Hex-Wert der ausgewählten Farbe (dort können Sie auch einen gültigen Hex-Wert eingeben, um die ausgewählte Farbe zu aktualisieren). Es gibt einen Eyedropper-Button rechts von der ausgewählten Farbe, mit dem Sie die ausgewählte Farbe durch Stichproben überall auf dem Desktop einstellen können.

#### Undurchsichtigkeit

Unter der ausgewählten Farbe befindet sich ein Deckungsschieber, mit dem Sie die Transparenz (den Alphakanalwert in 32-Bit-Farbe) der ausgewählten Farbe einstellen können. Unter der gewählten Farbe wird ein kariertes Muster gezeichnet, so dass Sie die Auswirkungen der gewählten Deckkraft sehen können.

#### Benutzerdefinierte Farbpalette

Am unteren Ende des Dialoges finden Sie eine Serie von 12 farbigen Rechtecken neben einem Knopf mit dem Titel Set to Swatch. Diese umfassen die benutzerdefinierte Farbpalette und ermöglichen es Ihnen, Ihre eigenen Farben zu erstellen und zu speichern (diese bleiben auch dann bestehen, wenn DrawPad is geschlossen ist). Um die Farbe eines Swatch einzustellen, wählen Sie zuerst die Swatch aus, indem Sie sie anklicken. Dann wählen Sie Ihre gewünschte Farbe aus und klicken Sie schließlich auf die Schaltfläche Swatch setzen. Sie können dann jede der gespeicherten Farben laden, indem Sie einfach auf diese Swatch klicken.

### **Allgemein - Ebenenliste**

**Layer-Liste**Die Layer-Liste wird auf der unteren rechten Seite des Bildschirms angezeigt und ermöglicht es Ihnen, alle Ebenen anzuzeigen und mit ihnen zu interagieren, aus denen das aktuelle Projekt besteht.

#### **Was ist eine Ebene**

Ebenen sind eine Möglichkeit, den Inhalt, aus dem ein Bild erstellt wird, zu unterteilen, um die Organisation zu vereinfachen. Stellen Sie sich eine Ebene als ein transparentes Stück Leinwand vor, auf das Sie zeichnen können, und jede Ebene wird über den anderen gestapelt, um das Gesamtbild zu bilden. Der Layer, der in der Layer-Liste ausgewählt ist, ist der Layer, dem Inhalt hinzugefügt wird, wenn Sie das Bild mit einem Werkzeug zeichnen.

#### **Manipulieren von Layern**

Sie können Layer umbenennen, indem Sie auf den Namen klicken und den neuen Namen eingeben. Sie können auch die Reihenfolge der Layer ändern, indem Sie auf einen Layer klicken und ihn an eine andere Position in der Layer-Liste ziehen.

Auf der linken Seite jedes Layer-Eintrags befindet sich eine Umschaltfläche, mit der Sie eine Liste aller Elemente in diesem Layer anzeigen können. Wenn diese Liste geöffnet ist, können Sie eines dieser Elemente auswählen, indem Sie in der Liste darauf klicken (dies ist eine einfache Möglichkeit, ein Element auszuwählen, das unter einem anderen, größeren Element ausgeblendet ist). Wenn Sie auf ein Element doppelklicken, werden dieses Element und alle benachbarten Elemente desselben Typs ausgewählt. Alle ausgewählten Elemente werden in dieser Liste hervorgehoben.

Jeder Layereintrag hat außerdem seine eigenen Sichtbarkeits- und Sperrsteuerelemente direkt neben dem Layernamen. Durch das Umschalten der Sichtbarkeit werden alle Elemente des Layers in Canvas ausgeblendet/angezeigt, während die Sperrsteuerung den Layer von der Bearbeitung sperrt/entsperrt.

#### **Layer-Listensteuerelemente**

HinzufügeDadurch wird oben in der Ebenenliste eine neue leere Ebene hinzugefügt. Löschen

Dadurch wird die aktuell ausgewählte Ebene gelöscht, solange sich mehr als eine Ebene im Bild befindet.

#### Duplikat

Dadurch wird eine Kopie des aktuell ausgewählten Layers (und aller darin befindlichen Elemente) erstellt und oben in der Ebenenliste hinzugefügt.

#### Merge Layer Down

Dadurch wird der ausgewählte Layer mit dem darunter liegenden Layer in der Layerliste zusammengeführt.

#### Layer-Opazität

Ein Spurleistensteuerelement zum Anpassen der Deckkraft des aktuell ausgewählten Layers.

### **Allgemein - Ausgewählte Objekte**

**Ausgewählte Objekte**Wenn ein Objekt ausgewählt wird, entweder durch das ausgewählte Werkzeug oder weil es gerade erstellt wurde, erscheint ein Rahmen um das Objekt herum. Mit diesem Rahmen, oder Widget, können Sie die Form, die Sie gerade fertig gezeichnet haben, ändern.

Alle Objekte in DrawPad können mit der linken Maustaste bewegt werden, um die Objekte zu klicken und zu ziehen. Sie können die Objekte auch verändern, indem Sie einen der Griffe an den Ecken des Widgets ziehen. In beiden Fällen sollte sich der Mauszeiger ändern, um anzugeben, welche Aktion Sie durchführen wollen.

#### Rotation

Mehrere Objekttypen haben Widgets, mit denen Sie das Objekt drehen können. Ziehen Sie den Drehgriff, um das Objekt zu drehen (das Widget zeigt Ihnen einen rechteckigen Rahmen, der die neue Position anzeigt, wenn Sie den Griff ziehen).

#### Ausrichtungselemente

Wenn Sie mehrere Elemente auswählen, werden die Ausrichtungsoptionen im Menü Auswahl verfügbar. Sie können wählen, ob Sie die ausgewählten Elemente vertikal oder horizontal ausrichten möchten und welche Seite der Elemente Sie ausrichten möchten.

### **Allgemein - Schneiden, Kopieren, Einfügen**

**Schneiden** (Strg + X)**, Kopieren** (Strg + C)**, Einfügen** (Strg + V)Wenn Sie ein ausgewähltes Objekt ausschneiden oder kopieren, wird nicht nur ein Bild dieses Elements in die Zwischenablage kopiert (so dass Sie es in eine andere Anwendung einfügen können), sondern das Element selbst wird in die Zwischenablage kopiert. Auf diese Weise können Sie dieses Element wieder in DrawPad einfügen und dann alle Einstellungen (Füllfarben, Farbverläufe, Schatten usw.) des neu eingefügten Elements ändern.

#### **Effekten kopieren und einfügen**

Wenn Sie ein Element ausgewählt haben, erhalten Sie mit der rechten Maustaste auf dieses Element die Möglichkeit, Effekte zu kopieren oder Effekte einzufügen. Mit Effekte kopieren können Sie alle Stile/Effekte kopieren, die für dieses Element gelten, einschließlich Füllfarbe, Farbverläufe, Schatten, Abschrägung/Prägung und inneres/äußeres Leuchten. Jedes dieser Attribute wird kopiert, und beim Versuch, Effekte einzufügen, werden alle (oder so viele wie auf das Zielelement anwendbar) auf dieses Element angewendet.

### **Allgemein - Widerrufen/Wiederholen**

Verwenden Sie **Bearbeiten** -> **Undo** (oder Strg+Z), um die zuletzt durchgeführte Aktion rückgängig zu machen. Undo kann mehrmals hintereinander verwendet werden, um schrittweise ältere Aktionen rückgängig zu machen.

Bearbeiten-> **Redo** (oder Strg+Y) verwenden, um eine Rückgängig-Aktion rückgängig zu machen.

### **Allgemein - Untere Ebene zusammenfügen**

**Fusion Layer Down**Mit der Merge-Funktion können Sie 2 Ebenen (und alle Elemente in ihnen) zu einer einzigen Ebene kombinieren. Es wird auch die Reihenfolge jedes Elements erhalten, so dass, wenn ein Element oben eines anderen ist, es so bleibt, nachdem die Ebenen zusammengeführt werden.

Um zwei Ebenen zu verschmelzen, müssen sie nebeneinander liegen. Wählen Sie die oberste Ebene aus und wählen Sie dann **Bearbeiten-** > **Merge Layer Down**. Die beiden Ebenen werden dann zu einer einzigen Ebene zusammengefasst, wobei der Name der unteren Ebene beibehalten wird.

### **Allgemein - Lineale**

Lineal aktivieren Wählen Sie Ansicht-> Aktivieren Sie die Lineal-Anzeige entlang der oberen und linken Seite Ihrer Bilder. Es wird Ihre Wahl der Standardeinheiten für die Anzeige von Messungen verwenden.

#### Lineal-Einheiten

Um die Art der vom Lineal angezeigten Einheiten zu ändern, ändern Sie die Standardeinheiten im Optionen dialog.

#### **Mit einstellbaren Führungen**

Führungslinien ermöglicht es Ihnen, Inhalte an bestimmten Positionen auf der Leinwand auszurichten. Sie können ihre Position anpassen, indem Sie sie einfach über das Lineal ziehen (Lineale müssen den Zugriff auf Führungslinien erlauben). Wenn Snapping in dem Optionen dialog aktiviert ist, wird der Inhalt automatisch in den Führungslinienangepasst, wenn Sie ihn in

der Nähe ziehen.

#### Kreation

Um eine Führungslinie zu erstellen, klicken Sie einfach auf das Lineal. Der Leitfaden erscheint und Sie können seine Position durch Ziehen anpassen.

#### **Entfernung**

Um eine Führungslinie zu entfernen, ziehen Sie sie einfach an der sichtbaren Kante der Leinwand vorbei. Wenn Sie zu weit gezoomt haben, um die Leinwandkante zu sehen, wird sie einfach an dem sichtbaren Teil der Leinwand vorbeigezogen.

### **Allgemein - Striche bearbeiten**

**Striche bearbeiten** Wenn Sie eines der Elemente auswählen, die von einem Zeichenwerkzeug erstellt wurde (Stift, Bleistift, Marker, etc.), haben Sie die Möglichkeit, "Strichformat bearbeiten". Wenn Sie diese Option aktivieren, haben Sie die Möglichkeit, den Strich zu bearbeiten, indem Sie die Punkte aus denen der Strich besteht, sowie die Kontrollpunkte, die die Stärke und Richtung der Kurve steuern, zu manipulieren.

#### **Punkte**

Wenn Sie zum ersten Mal einen Strich auswählen und die Zeilenbearbeitung ermöglichen, werden Sie eine Reihe von kleinen Quadraten sehen, die entlang der Linie laufen und durch eine Reihe von Linien verbunden sind. Das sind die Punkte, die die Linie darstellen. Sie können auf einen dieser Punkte klicken und ziehen, um ihn neu zu positionieren. Sie können auch mit der rechten Maustaste auf einen Punkt klicken, wenn Sie ihn löschen möchten.

#### Bezier-Kontrollpunkte

Die Striche, die Sie zeichnen, werden als Bezier-Kurven dargestellt, was Ihnen die Möglichkeit gibt nicht nur die Punkte zu bearbeiten, aus denen sich der Strich zusammensetzt, sondern auch die Möglichkeit, die Höhe und Richtung der Kurve zwischen 2 Punkten auf dem Strich zu kontrollieren. Wenn Sie einen der Punkte auf der Linie (eines der Quadrate) auswählen, wird er hervorgehoben und 2 kreisförmige Punkte werden mit ihm verbunden. Das sind die Bezier-Kontrollpunkte. Ziehen Sie sie herum, um zu sehen, wie sie die Kurve steuern können.

### **Allgemein - Touchpad Kompatibilität**

**Touchpad Kompatibilität**DrawPad ist in der Lage, Geräte mit druckempfindlichen Touchpads (Digitalisierer) zu unterstützen. Wenn Sie DrawPad mit einem PC verwenden, der über einen druckfähigen Touchscreen oder ein anderes Touch/-Stylus gesteuertes Eingabegerät verfügt, können Sie diese Funktion über den Options-Dialog aktivieren.

Wenn Sie mit einem druckempfindlichen Touchpad Striche mit dem Stift-Tool zeichnen, variiert die Dicke Ihres Striches je nachdem, wie hart Sie drücken. Der maximale Druck führt zu einem Strich 50% größer als die angegebene Breite, während der minimale Druck zu einem Strich führt, der 50% kleiner als die angegebene Breite ist.

### **Allgemein - Vollbildansicht**

**Vollbildansicht** Zeigt das aktuelle Projektbild im Vollbild an.

Diese Option finden Sie in der Option Ansicht > **Vollbild anzeigen** in der Menüleiste. Um die Vollbildansicht zu beenden oder zu schließen, drücken Sie einfach die **Esc-Taste** oder klicken Sie auf die **Schaltfläche Schließen** in der oberen rechten Ecke des Fensters.

# **Allgemein - Verknüpfungen**

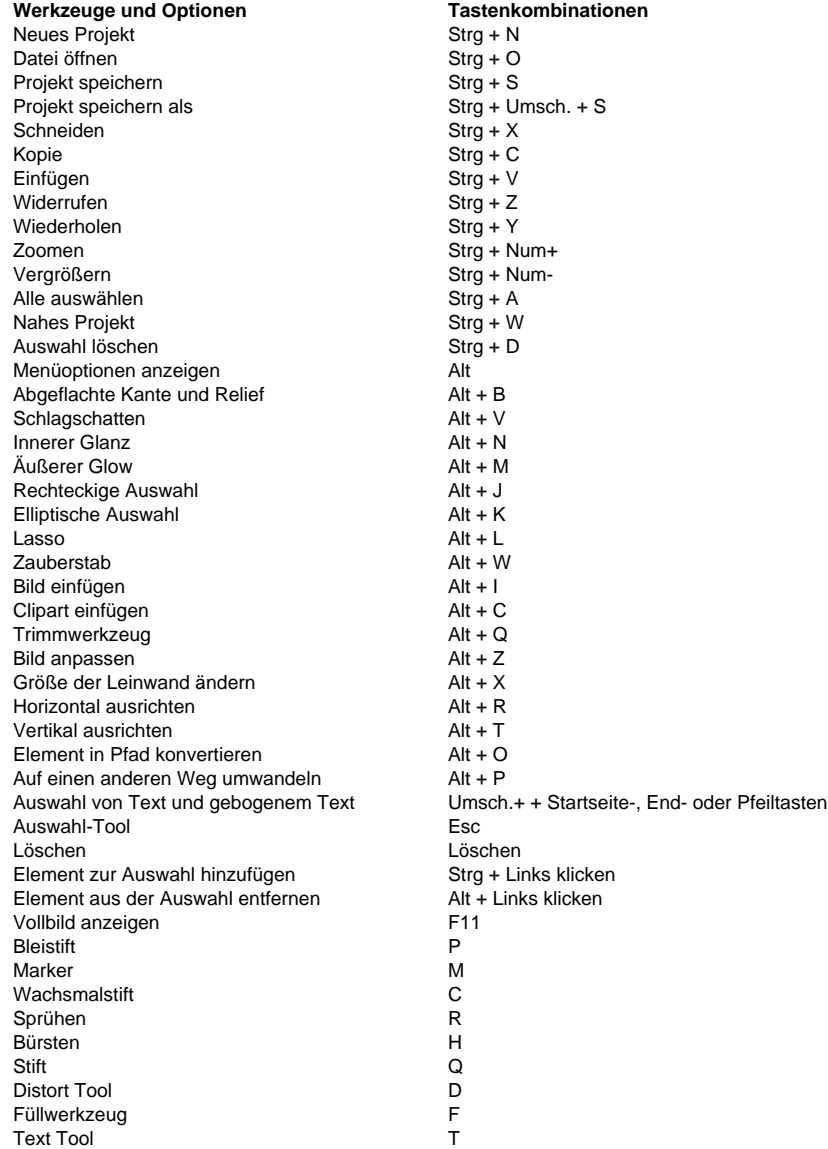

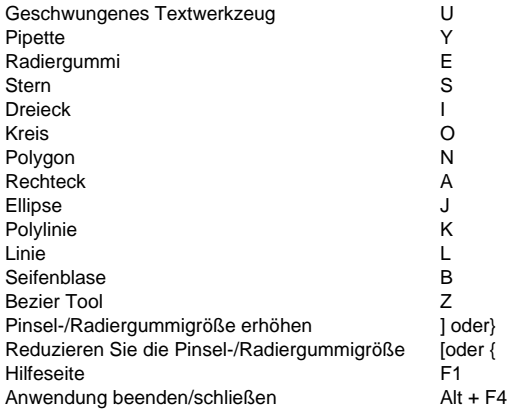

### **Werkzeuge - Auswählen**

**Werkzeug auswählen**Mit dem Auswahlwerkzeug können Sie ein bereits vorhandenes Element auswählen, sodass Sie weitere Aktionen für dieses Element ausführen können.

Wenn das Auswahlwerkzeug ausgewählt ist, wird mit dem Mauszeiger über Elemente in der aktuell ausgewählten Ebene ein Umriss dieser Elemente angezeigt. Wenn Sie darauf klicken, wird dieses Element ausgewählt. Sobald diese Option ausgewählt ist, werden alle anwendbaren Eigenschaftenbereiche angezeigt, in denen die aktuellen Optionen für dieses Element angezeigt werden. Wenn Sie eine dieser Optionen ändern, wird dann das ausgewählte Element geändert.

Sie können die Taste Strg gedrückt halten, damit Sie mehrere Elemente aus dem aktuellen Layer auswählen können. Sobald mehrere Elemente ausgewählt sind, werden sie alle als Gruppe verschoben, und die Größe wird auch an der Größe aller ausgewählten Elemente geändert. Wenn Sie die Alt-Taste gedrückt halten, während mehrere Elemente ausgewählt sind, können Sie Elemente aus dieser Auswahl entfernen, indem Sie darauf klicken. Sie können auch die Taste Strg + D verwenden, um die Auswahl aufzuheben oder die aktuelle Auswahl zu entfernen.

Die Layer-Liste kann auch zum Auswählen von Elementen verwendet werden. Sie können auch ausgewählte Elemente löschen, verschieben, ihre Größe ändern und kopieren/schneiden.

### **Werkzeuge - Flächenauswahl-Werkzeug**

**Bereichsauswahl** Mit den Bereichsauswahlwerkzeugen (Lasso, rechteckig, elliptisch und Zauberstab) können Sie eine Auswahl eines bestimmten Bildbereichs erstellen (im Gegensatz zum Auswahlwerkzeug, das nur bestimmte Elemente auswählt). Mithilfe dieser Auswahl können Sie dann neue gefüllte Elemente erstellen (über das Kontextmenü) oder den vorhandenen Inhalt ausschneiden/kopieren .

Wenn Sie zwischen einem dieser Werkzeuge wechseln, bleibt die aktuelle Auswahl erhalten. Beim Wechsel zu anderen Werkzeugen wird die Auswahl jedoch möglicherweise gelöscht (siehe nächster Absatz). Wenn bereits eine Auswahl vorhanden ist, können Sie diese ergänzen, indem Sie die Taste Strg gedrückt halten, während Sie eine weitere Auswahl zeichnen. Sie können eine bestehende Auswahl auch entfernen, indem Sie beim Zeichnen einer anderen Auswahl die Alt-Taste gedrückt halten.

Wenn Sie zu einem der pfadbasierten Zeichenwerkzeuge (Bleistift, Stift, Marker usw.) wechseln, bleiben alle von Ihnen gezeichneten Auswahlen erhalten und werden zur Begrenzung des Zeichenbereichs verwendet (nur Punkte innerhalb dieser Auswahl werden aufgezeichnet).

**Lasso-Werkzeug:** Ermöglicht das Zeichnen einer freien Formauswahl.

**Rechteckiges Auswahlwerkzeug:** Zeichnet eine rechteckige Auswahl.

**Elliptisches Auswahlwerkzeug:** Zeichnet eine elliptische Auswahl.

**Zauberstab-Werkzeug:** Wählt alle angrenzenden Bereiche einer ähnlichen Farbe aus (die Schwellenwertoption bestimmt, wie genau die Farbe übereinstimmen muss).

**Pinselwerkzeug:** Erstellt eine Auswahl mithilfe eines Pinselstrichs. Verwenden Sie dieses Werkzeug, um Pinselstriche zu zeichnen, die zum ausgewählten Bereich werden.

Werkzeug "Umkehren auswählen "Kehrt die aktuelle Auswahl auf der Leinwand um.

# **Werkzeuge - Rechteck**

**Rechteck-Werkzeug**Mit dem Rechteckwerkzeug können Sie ein Rechteck zeichnen.

### **Werkzeuge - Rechteck mit abgerundeten Ecken**

**Abgerundetes Rechteckwerkzeug** Mit dem Werkzeug "Abgerundete Rechtecke" können Sie ein Rechteck mit abgerundeten Ecken zeichnen. Klicken Sie einfach mit der Maus, halten Sie sie gedrückt, ziehen Sie, bis das Rechteck die gewünschte Größe hat, und lassen Sie dann die Maustaste los.

Mit der Option "Strichbreite" können Sie angeben, wie dick der Rand des abgerundeten Rechtecks Strichfarbe für die Farbe des Rands des abgerundeten Rechtecks Sie können den abgerundeten Eckenradius auch anpassen, indem Sie seinen Wert im Bedienfeld anpassen.

Elemente, die mit dem Werkzeug "Abgerundetes Rechteck" gezeichnet wurden, können entweder mit einer Volltonfarbe, einem Farbverlauf oder einer Musterfüllung gefüllt werden. Sie können auch einen Schlagschatten auf rechteckige Elemente anwenden, sie abschrägen/prägen oder ihnen einen Glanz verleihen.

### **Werkzeuge - Linie**

**Linienwerkzeug**Mit dem Zeilenwerkzeug können Sie eine gerade Linie zeichnen. Klicken Sie einfach darauf und halten Sie die Maus, bis Sie die gewünschte Zeile erhalte und lassen Sie dann die Maustaste los.

Mit der Option Zeilenbreite können Sie festlegen, wie dick die Linie sein soll, während die aktuelle Strichfarbe für die Farbe der Linie verwendet wird.

### **Werkzeuge - Polylinie**

**Polylinien-Tool**Das Linientool ermöglicht es Ihnen, eine Freiformreihe von angeschlossenen Linien zu zeichnen. Klicken Sie einfach auf jeden Ort, an dem Sie einen Line-Endpunkt haben möchten. Wenn Sie fertig sind, können Sie entweder auf die letzte Position doppelklicken oder auf den Knopf Element erstellen klicken. Wenn Sie einen Fehler machen und von vorne anfangen möchten, werden alle vorhandenen Punkte entfernt. Sobald Sie fertig sind, wird ein Stift-Element erstellt und ausgewählt und Sie können alle anderen Optionen (wie Zeilenbreite, Füllung, etc.) anpassen.

### **Werkzeuge - Polygon**

**Polygon-Werkzeug**Mit dem Polygon-Werkzeug können Sie ein Polygon zeichnen.

### **Werkzeuge - Pipette**

**Eyedropper Tool**Mit dem Eyedropper-Tool können Sie die Strichfarbe einstellen, indem Sie mit der Maus auf einen Bereich der gewünschten Farbe klicken. Wählen Sie einfach das Eyedropper-Tool aus und klicken Sie dann mit der Maus überall auf dem Computerbildschirm, der Ihre gewünschte Farbe hat. Sobald Sie Ihre Farbe ausgewählt haben, wird das Werkzeug

#### Auswahl ausgewählt.

Sie können auf andere Windows-/Anwendungen klicken, um eine Farbe mit dem Eyedropper auszuwählen, aber denken Sie daran, dass ein Klick mit der Maus auf andere Anwendungen dazu führen kann, dass sie diesen Mausklick verwenden.

### **Werkzeuge - Ellipse**

**Ellipse-Tool**Mit dem Ellipsenwerkzeug können Sie einen Kreis oder eine Ellipse zeichnen.

### **Werkzeuge - Dreieck**

**Dreieck-Werkzeug**Mit dem Werkzeug Dreieck können Sie ein rechtes Dreieck zeichnen (im Gegensatz zu den gleichschenkligen Dreiecken, die vom Polygonwerkzeug erzeugt werden).

### **Werkzeuge - Kreis**

**Kreis-Tool**Mit dem Werkzeug Kreis können Sie einen perfekten Kreis zeichnen.
# **Werkzeuge - Sprechblasen-Werkzeug**

**Sprechblasen**Mit dem Sprechblasen-Tool können Sie Sprechblasen mit verschiedenen Callout-Optionen erstellen.

### **Werkzeuge - Stern-Werkzeug**

**Sterne-Tool**Mit der Option Strichbreite können Sie angeben, wie dick ein Rahmen ist, während die aktuelle Strichfarbe für die Farbe des Rahmens des Sterns verwendet wird.

## **Werkzeuge - Rahmen**

**Rahmenwerkzeug**Mit dem Werkzeug Rahmen können Sie ein Rahmenbild in Ihr aktuelles Projekt einfügen. Dadurch wird eine eigene Ebene über allen aktuellen Ebenen erstellt. Sie können das eingefügte Rahmenbild auch über die Rahmen-Optionen ändern. Um das Rahmenfenster zu öffnen, wählen Sie einfach das Rahmenbild in der Leinwand aus oder finden Sie es in der Ebenen-Liste

### **Werkzeuge - Wasserzeichen**

**Wasserzeichen-Tool**Mit diesem Tool können Sie ein Bild mit dem Wasserzeicheneffekt zu Ihrem aktuellen Projekt hinzufügen. Dadurch wird eine neue Ebene für Ihr Bild über den aktuellen Ebenen erstellt. Das Wasserzeichen-Bildelement kann nach dem Hinzufügen ebenfalls angepasst werden.

Passen Sie das Bild mit den Bedienfeldsteuerungen für Wasserzeichenoptionen an. Wählen Sie dazu einfach das Wasserzeichenelement aus, indem Sie es in der Ebenenlisteklicken. Verwenden Sie das Bedienfeld, um Ihre Bildgröße, Transparenz und Ausrichtung anzupassen. Verwenden Sie **das Steuerelement "Bildmaßstab",** um die Größe des Bildes zu ändern, die Größe des Bildes basiert auf Ihren aktuellen Projektdimensionen und setzt es auf 100%, das die gesamte Projektgröße belegt.

Mit der **Transparenzsteuerung** können Sie die Deckkraft des Bildes anpassen und den Schieberegler so weit verwenden, wie stark das Bild transparent oder undurchsichtig sein soll. Normalerweise werden Wasserzeichenbilder in der Mitte der Seite oder des Projekts positioniert, aber Sie können sie jederzeit mit dem **Steuerelement Ausrichtung** ändern. Mit diesem Steuerelement können Sie Ihr Bild auf der gewünschten Seite oder Ecke positionieren. Last but not least ist die **manuelle Positionierung** s. Wenn diese Option aktiviert ist, können Sie das hinzugefügte Bild direkt ändern. Verwenden Sie die Widget-Steuerelemente rund um das Bild, um die Größe manuell zu **ändern,**zu **verschieben** oder sogar **zu drehen.**

## **Werkzeuge - Trimmen**

**Trimm-werkzeug**Mit dem Trip-Tool können Sie das vorhandene Bild auf eine neue Größe schneiden, indem Sie auf ein Rechteck klicken und ziehen. Danach zeigt das Trimmfeld die Dimensionen des neuen Bildes an und gibt Ihnen dann die Wahl, entweder mit dem Trimmen fortzufahren oder es zu canceln und das Bild so zu lassen, wie es war.

### **Werkzeuge - Text**

**Text Tool**Mit dem Text-Tool können Sie ein Element erstellen, das formatierte Texte enthält. Wenn Sie es das erste Mal auswählen, wird automatisch ein Textfeld für Sie erstellt (Sie können es nach Belieben ändern/verschieben). Das Tool erlaubt es Ihnen auch, ein Textfeld herauszuziehen, wenn Sie es wünschen. Um Text einzugeben, geben Sie einfach den Text in das Textfeld ein. Wenn Sie das Textfeld verschieben möchten, klicken Sie darauf und ziehen Sie den grauen Rahmen, der den Text selbst umgibt.

#### Text formatieren

Mit der Option Schriftgröße können Sie die Pixelgröße des Textes angeben. Es gibt auch Schaltflächen, die die linke, rechte oder mittlere Ausrichtung ermöglichen.

#### Text Styling

Einige Standardtexte, wie fett, kursiv und unterstreichen. Mehrere Formate werden in einem Textelement unterstützt, Sie können einen Teil des Textes auswählen und jede Option (außer für die Ausrichtung) für genau diese Auswahl ändern. Elemente, die mit dem Textwerkzeug gezeichnet werden, können einen Tropfenschatten auf sie auftragen, und Sie können sie auch

### bevel/prägen .

### **Textboxen anpassen**

Am unteren Ende des Textsteuerungsfensters befinden sich 2 Schaltflächen mit den Titeln "Grenzgröße ändern" und "Text verzerren". Was passiert, wenn Sie ein Textfeld verändern, wird dadurch bestimmt, welche dieser Optionen ausgewählt wird.

#### Grenzgröße ändern

Auf diese Weise können Sie die Grenzen, die Ihren Text enthalten, ändern, ohne die Größe/Form der Schriftart selbst zu ändern. Dies wirkt sich darauf aus, wie das Wort "Umlauf" auftritt, wenn Ihr Text zu groß ist, um auf eine Zeile zu passen. Wenn Ihr Textteil mehr Zeilen enthält, die in Ihre verkleinerten Grenzen passen könnten, wird der Überschuss einfach weggeschnitten.

#### Text verzerren

Auf diese Weise können Sie den Text selbst verzerren/erweitern. Der Wortumbruch und die Zeilenplatzierung werden durch die Verkleinerung nicht beeinflusst. Stattdessen wird der Text/Schrift selbst so gestreckt, dass sie in die Box passen kann. Mit dieser Option wird kein Ausschnitt durchgeführt, wenn der Text weiter verkleinert wird.

### **Werkzeuge - Geschwungener Text**

**Geschwungenes Textwerkzeug**Das geschwungene Textwerkzeug ermöglicht es Ihnen, Text zu zeichnen, der einem Pfad auf dem Bildschirm folgt, anstatt sich auf ein rechteckiges Textfeld zu beschränken, das Textabsätze bildet, wie das normale Textwerkzeug. Sie können mehrere Stile auf Ihren gebogenen Text anwenden, und Sie können die Kurve nach der Erstellung manipulieren, um die Anzeige des Textes anzupassen.

### **Die Kurve ziehen**

Wenn Sie zum ersten Mal das Curved Text Tool auswählen, wird es so aussehen, als ob nichts passiert ist. Das liegt daran, dass Sie zuerst einen Pfad zeichnen müssen, bevor Sie mit dem Tippen Ihres Textes beginnen können. Zeichnen Sie einen Pfad für Ihren Text, dem Sie folgen müssen, und wenn Sie fertig sind, wird das Element erstellt. An diesem Punkt können Sie mit dem Tippen beginnen, oder Sie können die Kurve bearbeiten, wenn Sie möchten.

### Die Kurve bearbeiten

Das Bearbeiten der Kurve ähnelt dem Verfahren, das für das Bezier-Toolverwendet wird. Sie können den Rahmen um die Kurve herum verwenden, um die gesamte Kurve zu bewegen. Sie können die Punkte entlang der Kurve (Quadrate) auswählen und verschieben. Bei der Auswahl eines Punktes werden auch die Bezier-Kontrollpunkte (Kreise) angezeigt, die dann bewegt werden können. Auf der Länge der Kurve wird so viel Text wie möglich angezeigt, aber jeder Text, der über das hinausgeht, was passt, wird nicht (er wird nicht gelöscht, sondern nicht angezeigt).

Tipp: Während der Text verdreht ist, um ihn ohne Überlappung auf die Kurve zu bringen, ist dies bei sehr engen Kurven in der Kurve nicht immer möglich. Größere Schriftgrößen machen das Thema wahrscheinlicher. Wenn Sie auf eine Situation stoßen, in der sich bestimmte Zeichen überschneiden, versuchen Sie, scharfe Kurven in der Kurve zu glätten oder die Schriftgröße zu reduzieren.

### **Text tippen**

Nachdem Sie die Kurve gezeichnet haben, können Sie mit dem Tippen beginnen, um Text hinzuzufügen. Der Cursor wird zunächst zu Beginn der Kurve platziert und bis zum Ende fortgesetzt. Wenn Sie zum Beispiel eine horizontale Linie von rechts nach links zeichnen, dann wird der Text auf dem Kopf unter der rechten Seite der Linie beginnen. Wer den Text oben auf der Linie haben will, müsste von links nach rechts zeichnen.

### Text Styling

Die Hauptunterschiede zwischen diesem und dem regulären Textwerkzeug in Bezug auf das Text-Styling sind das Fehlen von Ausrichtungs-und Abstandsoptionen und die Hinzufügung der Fähigkeit, eine Füllung und einen Strich auf den Text anzuwenden. Wenn Sie tippen, können Sie jede Textoption (oder stroke/Füllfarben) ändern und mit den neuen Stilen weitertippen, ohne dass ein vorhandener Text geändert wird. Sie können auch jeden vorhandenen Text markieren und dann alle Stile für diesen hervorgehobenen Block ändern.

# **Werkzeuge - Radiergummi**

**Radiergummi** ToolMit dem Radiergummi-Tool können Sie einen Teil eines Bildes löschen. Das Löschen erfolgt auf der ausgewählten Ebene und löscht alle Inhalte, die sich auf dieser aktuellen Ebene befinden.

### **Werkzeuge - Benutzerdefinierte Pinsel**

**Benutzerdefinie[rtes Pinsel-Tool](colorpicker.html)** Mit dem benutzerdefinierten Pinselwerkzeug können Sie einen eigenen Pinsel erstellen und alle Eigenschaften anpassen, die beim Zeichnen eines Pinselstrichs verwendet werden. Nachdem Sie das Werkzeug ausgewählt haben, öffnet die Schaltfläche Pinselstil bearbeiten das Dialogfeld Benutzerdefinierter Pinsel-Editor, damit Sie einen neuen Pinsel erstellen oder die Eigenschaften des aktuellen Pinsels bearbeiten können.

### **Benutzerdefinierter Pinsel-Editor**

#### Testoberfläche

Auf der linken Seite des Dialogfelds befindet sich eine kleine Fläche, auf der Sie Ihre Einstellungen testen können, indem Sie einige Beispielstriche zeichnen. Wenn Sie eine Einstellung ändern, wird die Oberfläche entfernt, und mit der Schaltfläche Testoberfläche löschen können Sie die Oberfläche manuell löschen.

#### Pinselauswahl

Mit einer Bildauswahlliste können Sie aus einem der gespeicherten Pinsel auswählen. Mit der Schaltfläche Benutzerdefiniertes Bild laden können Sie ein Bild auswählen, das als Stempel verwendet werden soll, um einen eigenen Pinsel damit zu erstellen. In den meisten Fällen führt ein Bild mit transparentem Hintergrund zu den besten Ergebnissen.

Die Schaltfläche Pinselauswahl laden .arb Pinselauswahl-Dateien für Photoshop erstellt. Diese sind allgemein online verfügbar. DrawPad ist in der Lage, die meisten von diesen zu laden, aber einige Versionen werden nicht unterstützt.

Mit dem Kontrollkästchen Strichfarbe verwenden können Sie alle Farben im Bild durch die aktuelle Strichfarbeersetzen. Nur transparente Pixel bleiben unverändert.

**Pinselradius** 

Dies ist der Radius des Pinsels in Pixel.

Gültige Werte reichen von 1 bis 250 Pixel.

Rundheit

Dies ist das Verhältnis von Breite zu Höhe. Bei einem Wert von 100 bleibt der Pinsel unverändert (perfekt rund), während der Pinsel durch einen Wert von Null in eine horizontale Linie abgeflacht wird.

Gültige Werte reichen von 0 bis 100.

### Abstand

Dies ist der Abstand zwischen jedem Schritt (wo ein Stempel gezeichnet wird) des Strichs. Der Wert ist ein Prozentsatz der Pinselgröße. Ein Wert von 100 bedeutet, dass jeder neue Stempel nach dem Ende des vorherigen Stempels gestartet wird. Bei einem Wert von 50 würde jeder neue Stempel in der Mitte des vorherigen starten.

Gültige Werte reichen von 1 bis 100.

Drehung

Stempelrotation in Grad.

Gültige Werte reichen von 0 - 360.

Vertikal und horizontal spiegeln

Wenn diese Option aktiviert ist, wird das Stempelbild umgedreht.

Anzahl

Dies ist, wie viele Stempel bei jedem Schritt entlang des Pfades gezeichnet werden. Ohne einen teilweise transparenten Stempel oder Jitter Scatter werden Sie keinen Unterschied im Strich bemerken.

Count Fade

Bei Werten größer als 0 verringert dies die Anzahl bei jedem Schritt, bis sie 1 erreicht. Dieser Wert gibt an, wie viele Schritte, bis die Anzahl 1 erreicht. Wenn dieser Wert also 10 ist und die Zahl 10 ist, hätte der erste Schritt 10 Briefmarken, der zweite hätte 9 Briefmarken, der dritte hätte 8 Briefmarken und so weiter.

#### Jitter Scatter

Passt die Position des Stempels bei jedem Schritt zufällig an. Dieser Wert ist ein Prozentsatz der Pinselgröße, so dass ein Wert von 100 einen ganzen Durchmesser von der normalen Position des Stempels entfernt machen würde.

Gültige Werte reichen von 0 bis 100.

### Jitter-Rotation

Dreht den Stempel, der bei jedem Schritt platziert wird, nach dem Zufallsprinzip. Dieser Wert ist in Drehgraden, und die Drehung kann entweder im Uhrzeigersinn oder gegen den Uhrzeigersinn sein.

Gültige Werte reichen von 0 bis 180.

### Jitter Count

Passt die Anzahl bei jedem Schritt nach dem Zufallsprinzip an. Dieser Wert ist der maximale Prozentsatz der Anzahl, der bei jedem Schritt platziert wird. Bei einem Grafen von 10 und einem Jitter-Zahl von 100 wird die Anzahl der Briefmarken bei jedem Schritt irgendwo zwischen 1 und 10 liegen.

Gültige Werte reichen von 0 bis 100. Der Wert 0 deaktiviert diese Option.

### Jitter Größe

Passt die Größe des Stempels bei jedem Schritt nach dem Zufallsprinzip an. Dieser Wert ist ein Prozentsatz der Pinselgröße, d. h. der maximale Betrag, den die Größe erhöht oder verringert. Bei einem Radius von 50 mit Jittergröße 50 könnte die Stempelgröße zwischen 50 und 150 liegen. Bei einer Jittergröße von 100 könnte die Stempelgröße 0 - 200 betragen.

Gültige Werte reichen von 0 bis 100. Der Wert 0 deaktiviert diese Option.

Horizontal/vertikal/in alle Richtungen streuen

Ermöglicht, nur horizontal, nur vertikal oder in eine beliebige Richtung zu streuen.

### **Druckempfindlichkeit**

Wenn Sie ein druckempfindliches Touchpad angeschlossen und aktiviert haben, können Sie auswählen, welche Option durch den Zeichendruck gesteuert werden kann.

Radius: Leichter Druck führt zu einem kleineren Radius, während höherer Druck zu einem größeren Radius bis zum angegebenen Pinselradius führt.

Abstand: Leichter Druck führt zu einem kleineren Abstand, während ein höherer Druck zu mehr Abstand bis zum angegebenen Abstand führt.

Anzahl: Der leichte Druck führt zu weniger Stempeln bei jedem Schritt, während ein höherer Druck zu mehr Stempeln bei jedem Schritt bis zur angegebenen Anzahl führt.

Count Jitter: Leichter Druck führt zu weniger Zähljitter (jeder Schritt wird näher an der Anzahl der Briefmarken sein), während höherer Druck zu mehr Jitter führt, bis zur angegebenen Jitter-Anzahl.

Scatter Jitter: Leichter Druck führt zu weniger Streuung, während höherer Druck zu mehr Streuung bis zur angegebenen Jitterstreuung führt.

Größe Jittereichter Druck führt zu einer kleineren Anpassung an die Größe, während ein höherer Druck zu einer stärkeren Anpassung der Größe bis zur angegebenen Jittergröße führt. Rotationsjitter: Leichter Druck führt zu weniger Grad zufälliger Rotation, während höherer Druck zu mehr Rotation bis zur angegebenen Jitter-Rotation führt.

## **Werkzeuge - Bleistift**

**Stift-Werkzeug**Mit dem Bleistiftwerkzeug können Sie auf dem Bildschirm zeichnen und einen Bleistiftschlag erzeugen. Die aktuelle Stroke Farbe wird die Farbe des gezeichneten Pfades sein.

Mit der Option Pinselgröße können Sie festlegen, wie breit ein Schlag gezeichnet wird. Mit der Option Glättung können Sie kontrollieren, wie viel automatische Glättung auf gezeichnete Wege angewendet wird. Die maximale Glättung wird viele Punkte entfernen, um eine sehr glatte Kurve zu machen (auf Kosten der Genauigkeit). Minimale Glättung wird alle Punkte im Weg bleiben, wobei die Genauigkeit erhalten bleibt (was Sie zeichnen, ist, was Sie bekommen).

Das Widget für Bleistiftelemente ermöglicht es Ihnen auch, die Form des Strichs nach dem Abschluss zu ändern.

### **Werkzeuge - Bürsten**

**Pinselwerkzeug**Mit dem Pinselwerkzeug können Sie auf den Bildschirm bürstenähnliche Striche erzeugen. Die aktuelle Stroke Farbe wird die Farbe des gezeichneten Pfades sein. Mit der Option Pinselgröße können Sie festlegen, wie breit ein Strich gezeichnet wird. Die Softtit-Option legt fest, wie scharfkantig der Strich sein wird; Höhere Werte werden weicher erscheinen. Mit der Option Deckkraft lassen Sie den Pinselstrich transparent erscheinen.

Mit der Option Glättung können Sie kontrollieren, wie viel automatische Glättung auf gezeichnete Wege angewendet wird. Die maximale Glättung wird viele Punkte entfernen, um eine sehr glatte Kurve zu machen (auf Kosten der Genauigkeit). Minimale Glättung wird alle Punkte im Weg bleiben, wobei die Genauigkeit erhalten bleibt (was Sie zeichnen, ist, was Sie bekommen).

Das Widget für Pinselelemente ermöglicht es Ihnen auch, die Form des Strichs nach dem Abschluss zu ändern.

# **Werkzeuge - Spray Farbe**

**Spray Paint Tool**Das Spray Paint Tool ermöglicht es Ihnen, auf den Bildschirm zu zeichnen und einen sprühähnlichen Stich. Die aktuelle Strichfarbe wird die Farbe des gezeichneten Pfades sein. Mit der Option Deckkraft lassen Sie den Pinselstrich transparent erscheinen. Mit der Option Pinselgröße können Sie festlegen, wie breit ein Schtrich gezeichnet wird. Mit der Option Glättung können Sie kontrollieren, wie viel automatische Glättung auf gezeichnete Wege angewendet wird. Die maximale Glättung wird viele Punkte entfernen, um eine sehr glatte Kurve zu machen (auf Kosten der Genauigkeit). Minimale Glättung wird alle Punkte im Weg bleiben, wobei die Genauigkeit erhalten bleibt.

Das Widget für Sprühfarben ermöglicht es Ihnen auch, die Form des Striches nach dem Abschluss zu ändern.

### **Werkzeuge - Marker**

**Marker-Tool**Mit dem Marker-Tool können Sie auf den Bildschirm zeichnen und einen harten, teilweise transparenten Strich erzeugen. Die aktuelle Strichfarbe wird die Farbe des gezeichneten Pfades sein.

Mit der Option Pinselgröße können Sie festlegen, wie breit ein Strich gezeichnet wird. Mit der Option Glättung können Sie kontrollieren, wie viel automatische Glättung auf gezeichnete Linien angewendet wird. Die maximale Glättung wird viele Punkte entfernen, um eine sehr glatte Kurve zu machen (auf Kosten der Genauigkeit). Minimale Glättung wird alle Punkte beibehalten, wobei die Genauigkeit erhalten bleibt (was Sie zeichnen, ist, was Sie bekommen).

Das Widget für Marker-Elemente ermöglicht es Ihnen auch, die Form des Schlages nach dem Abschluss zu ändern.

# **Werkzeuge - Stift**

**Stift-Tool**Das Stift-Tool ermöglicht es Ihnen, auf dem Bildschirm zu zeichnen und einen von mehreren verschiedenen Stiftstrichen zu erzeugen. Die Box am unteren Ende des Panels zeigt Ihnen die Form und den Namen jedes Stils, der zur Verfügung steht. Die aktuelle Strichfarbe wird die Farbe der gezeichneten Linie sein.

Mit der Option Pinselgröße können Sie festlegen, wie breit ein Strich gezeichnet wird. Mit der Option Glättung können Sie kontrollieren, wie viel automatische Glättung auf gezeichneten Linien angewendet wird. Die maximale Glättung wird viele Punkte entfernen, um eine sehr glatte Kurve zu machen (auf Kosten der Genauigkeit).

# **Werkzeuge - Wachsmalstift**

**Crayon Tool**Mit dem Crayon-Tool können Sie einen Kreidestrich erzeugen.

### **Werkzeuge - Pixelpinsel**

**Pixel-Pinsel Tool**Mit dem Pixel-Pinsel Tool können Sie auf dem Bildschirm einen pixelgenauen Strich zeichnen. Dies ist das perfekte Werkzeug, wenn Sie versuchen, ein Symbolbild zu erstellen. Die aktuelle Strichfarbe ist die Farbe des gezeichneten Pfads.

Mit der Option Pinselgröße können Sie angeben, wie breit ein Strich gezeichnet wird. Sie können ein vorhandenes Pixel im Canvas-Bereich zeichnen oder löschen, indem Sie die Schaltflächen Zeichnen und Löschen im Bedienfeld "Pixel-Pinseloptionen" umschalten.

Mit dem Widget für Pixelpinselelemente können Sie die ausgewählten Pixel in einem vorhandenen Strich ändern.

### **Pixelauswahl**

Sie können gezeichnete Pixel auswählen, indem Sie darauf klicken. Sie können auch mehrere Pixel auswählen, indem Sie Strg drücken und auf die einzelnen Pixel klicken, die Sie auswählen möchten.

### **Werkzeuge - Bezierkurve**

**Bezierkurve**Das bezierer Tool ermöglicht es Ihnen, Kurven mit der höchstmöglichen Präzision zu erstellen, indem Sie die Punkte manuell auswählen, und die bezierer Kontrollpunkte, die bestimmen, wie kurvig der Strich ist.

Nachdem Sie dieses Tool ausgewählt haben, klicken Sie einfach, um den ersten Punkt der Kurve zu erstellen. Jeder Punkt, der neu erstellt wird, wird mit dem zuvor festgelegten Punkt in der Reihenfolge verbunden, in der er erstellt wurde. Wenn Sie die Maustaste drücken und nach unten halten, wird der Punkt dort platziert, wo Sie zuerst auf den Knopf gedrückt haben, während die Position der Kontrollpunkte durch die Position des Cursors bestimmt wird, wenn Sie die Maustaste loslassen.

Sie können jeden Punkt, der bereits platziert wurde, verschieben, indem Sie ihn an eine neue Position ziehen (die Bezierpunkte werden die gleiche relative Positionierung beibehalten), und nach der Auswahl eines zuvor platzierten Punktes (klicken Sie auf ihn) können Sie auch die Bezier-Punkte individuell einstellen. Sie können einen Punkt jederzeit löschen, indem Sie mit der rechten Maustaste auf das Kontextmenü klicken, oder indem Sie die Option Punkte entfernen im Panel verwenden, um alle Punkte zu löschen.

Wenn Sie Ihre Kurve erstellt haben, können Sie ein Element erstellen, indem Sie eines der Zeichenwerkzeuge aus dem Pulldown-Menü im Bezier-Panel auswählen (unterhalb der Ebenenliste). Klicken Sie auf Element erstellen, um das neue Element zu erstellen.

# **Elementoptionen - Solide Füllung**

**Solide Füllung**Mit der Option Füllen können Sie ein Element mit einer Farbe füllen, die durch die aktuelle Füllfarbebestimmt wird. Es bietet Ihnen auch die Möglichkeit, das Transparenzmaß der Füllung festzulegen.

### **Elementoptionen - Farbverlauf**

**Farbverlauf**Mit der Option Farbverlauf können Sie ein Element mit einem Farbverlauf Ihres eigenen Designs füllen.

Das Farbverlauf- Optionen-Panel besteht aus zwei Hauptteilen. Der Richtungswähler auf der linken Seite (lässt Sie die Richtung und Ausrichtung des Farbverlaufs wählen), und der Stopp-Selektor auf der rechten Seite (lässt Sie wählen, welche Farben verwendet werden soll). Es gibt auch einen Schieberegler, mit dem Sie die Undurchsichtigkeit des Farbverlaufs einstellen können.

### **Stop Selector**

So können Sie auswählen, welche Farben in Ihrem Farbverlauf erscheinen. Um eine Farbe hinzuzufügen, klicken Sie einfach irgendwo in den Selektor und ein weiterer Stopp wird hinzugefügt (der Farbpicker-Dialog öffnet sich für Sie, um eine Farbe auszuwählen).

# **Elementoptionen - Schlagschatten**

**Schattenbereich**Mit der Option Schattenbereich können Sie dem ausgewählten Element einen Schattenbereich hinzufügen. Sobald Sie den Schatten hinzugefügt haben, wird das Panel Schatten-Optionen angezeigt, um Ihnen zu erlauben, den Schatten anzupassen.

Die Option Kantenschärfe regelt, wie verschwommen die Schattenkanten erscheinen (höhere Werte erscheinen unscharf). Die Option Schattengröße steuert, wie groß der Schatten im Verhältnis zu dem Element ist, das ihn wirft (positive Werte sind größer als das Basiselement, negative Werte sind kleiner als das Basiselement). Die horizontalen und vertikalen Offset-Optionen ermöglichen es Ihnen, den Schatten dort zu positionieren, wo Sie ihn haben möchten.

## **Elementoptionen - Abgeflachte Kante und Relief**

**Abschrägung und Relief**Mit der Option Abschrägung und Relief können Sie dem ausgewählten Element ein abgeschrägtes (3D-ähnliches) Aussehen hinzufügen. Mit dem Größenschieber können Sie die Größe des Effekts nach Ihren Wünschen einstellen.

In der Regel zeigt eine kleinere Größe, z.B. 2, ein offensichtlicheres, geschrägtes Aussehen.

### **Elementoptionen - Pfadkonversion**

**Element auf den Weg**Wenn Sie ein Rechteck, Polygon oder Dreieck-Element ausgewählt haben, wird die Option Element zu Pfad verfügbar. Wenn Sie diese Option wählen, wird diese Form in einen Pfad umgewandelt (ein Stift-Element, das spezifisch sein muss). Sie können das dann auf jede Art und Weise ändern, dass Sie einen Pfad ändern würden. Diese Option ist auch durch einen Rechtsklick auf eine ausgewählte Form verfügbar.

### **Weg ändern**

Wenn Sie einen gezeichneten Pfad ausgewählt haben (Stift, Marker, etc.), können Sie ihn in einen der anderen Pfadtypen ändern, indem Sie die Option Typ "Pfad ändern" auf der Registerkarte Effekte der Werkzeugleiste verwenden. Dies ist auch möglich, indem Sie mit der rechten Maustaste auf ein ausgewähltes Pfadelement klicken.

# **Elementoptionen - Pfadfinder**

**Pfadfinder-Optionen**Mit diesen Werkzeugoptionen können Sie zwei Vektorobjektpfade zu einem kombinieren, je nachdem, was Sie tun möchten. Dazu können Sie zwei sich überschneidende Pfade auswählen und auf diese Symbolleistenoptionsschaltflächen klicken.

#### **Kombinieren**

Fügt die beiden ausgewählten Pfade hinzu oder kombiniert sie, um einen neuen einzelnen Pfad zu bilden.

### **Subtrahieren**

Verwendet den obersten Pfad, um den Schnittbereich vom anderen Pfad zu entfernen.

#### **Überschneiden**

Erstellt einen neuen Pfad mithilfe des Schnittbereichs der beiden Pfade.

# **Elementoptionen - Leuchten**

**Glantz**Für jede Art von Glühen können Sie die Farbe auswählen, die Sie verwenden, indem Sie auf die Schaltfläche Glühfarbe klicken.

## **Elementoptionen - Bild-Vektorisierung**

**Bild-Vektorisierung**Wenn Sie ein Bild einfügen, haben Sie die Möglichkeit, eine vektorisierte Version dieses Bildes zu verwenden.

# **Elementoptionen - Verzerren**

**Verzerrung**Verzerrung erlaubt es Ihnen, eine Ecke eines Elements zu bewegen, unabhängig von den anderen 3 Ecken.

# **Elementoptionen - Neigen**

**Schiefe**Schiefe ermöglicht es Ihnen, eine Seite eines Elements unabhängig von der gegenüberliegenden Seite zu bewegen.

### **Elementoptionen - Perspektivische Verzerrung**

**Perspektivische Verzerrung**Perspektivische Verzerrung ermöglicht es Ihnen, eine Seite eines Elements zu verengen oder zu erweitern.

# **Elementoptionen - Spiegeln**

**Spiegeln**Mit der Spiegel-Optionkönnen Sie das aktuell ausgewählte Zeichnungselement umkehren, um einen Reflexionseffekt zu erzeugen.

# **Elementoptionen - Clipart**

**Clipart**Fügen Sie Clipart-Bilder mit dem Clipart-Tool zu Ihren Fotos hinzu. Um dieses Tool zu finden, klicken Sie auf das Clipart-Icon auf der Registerkarte "Erweitert".

# **Elementoptionen - Gruppierung**

**Gruppierung**Gruppieren oder Gruppieren von aktuell ausgewählten Elementen aufheben. Um diese Option zu verwenden, wählen Sie mehrere Elemente auf der Leinwand mit dem Auswahlwerkzeugaus. Klicken Sie dann mit der rechten Maustaste auf die Auswahl und wählen Sie die Option Gruppieren oder Gruppieren aufheben.

Mit dieser Option können Sie mehrere Elemente gleichzeitig bearbeiten. Wenn ein Element gruppiert ist, wird es immer mit anderen Gruppenmitgliedern ausgewählt, verwenden Sie die Option Gruppenaufheben, um Elemente aus der Gruppierung zu entfernen, oder bearbeiten Sie sie separat.

### **Separate Bearbeitung**

Gruppierte Elemente können separat bearbeitet werden, ohne die Gruppierung aufzuheben. Klicken Sie mit der rechten Maustaste auf die aktuell ausgewählte Gruppe von Elementen, und wählen Sie dann die Option Bearbeiten aus. Mit dieser Option können Sie aus der Liste der Elemente unter dieser Gruppe auswählen.

# **Dialoge - Neues Bild**

### **Ein neues Image schaffen**

NameGeben Sie hier Ihren Projektnamen ein.

Einheiten

Das ist die Art von Einheit, die Sie verwenden möchten, wenn Sie die Größe des neuen Bildes in diesem Dialog definieren.

Breite und Höhe

Geben Sie hier die Breite und Höhe in den von Ihnen gewählten Einheiten an.

Pixel pro Einheit

Geben Sie hier die Auflösung an, wie viele Pixel in Ihre gewählte Einheit passen.

**Hintergrund** 

Hier können Sie angeben, ob das Bild einen transparenten Hintergrund haben soll, oder ob es einen Hintergrund der aktuellen Fill-Color als Hintergrund hat. Sie können jetzt die Füllfarbe ändern, wenn Sie eine andere Farbe als die aktuelle möchten.

#### Hintergrund Transparenz

Wenn Sie sich für eine Hintergrundfarbe entschieden haben, können Sie so die Transparenz des Hinterbliegels anpassen.

# **Dialoge - Neue Banner-Anzeige**

### **Erstellen eines neuen Banneranzeigen-Projekts**

### **Name**

Geben Sie hier Ihren Bannerprojektnamen ein.

#### **Größen**

Wählen Sie aus der Liste der voreingestellten Projektdimensionen aus. Die Liste enthält auch, wo jede Dimension am besten passt (z. B. Facebook-Post, Twitter-Cover, etc.)

Optionen für den Hintergrund

### **Farbiger und transparenter Hintergrund**

Wählen Sie eine Farbe aus dem Colorpicker oder einen transparenten Hintergrund aus.

#### **Hintergrundverlauf**

Verwenden Sie die Farbverlaufsabschnittssteuerelemente, um einen eigenen Farbverlauf als Projekthintergrund zu erstellen.

#### **Hintergrundmuster**

Wählen Sie aus der Musterbildliste oder durchsuchen Sie Ihren Computer nach einem Bild, das als Musterbild verwendet werden soll, klicken Sie einfach auf die **Schaltfläche "Durchsuchen"** unter der Bildliste.

# **Dialoge - Vertragliche Auswahl**

Verkürzelm diesem Dialog können Sie eine bestehende Auswahl durch das Verkürzen der Grenzen verkleinern. Sie geben die Anzahl der Pixel an, die Sie für die Auswahl verwenden möchten.

### Erweiterungsauswahl

In diesem Dialog können Sie eine bestehende Auswahl durch die Erweiterung der Grenzen erweitern. Sie geben die Anzahl der Pixel an, die Sie erweitern möchten.

# **Dialoge - Optionen-Metadaten**

Sie können auf das Dialogfeld Optionen zugreifen, indem Sie entweder im **Menü Extras** oder auf **den Registerkarten Start, Bearbeiten und Symbolleiste Effekte** die Option **Optionen** auswählen. Die Registerkarte Metadaten ist die zweite **Registerkarte** im Dialogfeld Optionen.

### **Metadaten**

Bildmetadaten enthalten relevante Details zu einem Bild. Einige Metadaten werden automatisch von dem Gerät generiert, das das Bild aufnimmt, während andere Metadaten festgelegt werden können. Die Standardmetadaten können auf dieser Registerkarte bearbeitet werden:

**Der Kommentar** enthält allgemeine Bemerkungen zum aktuellen Projektbild.

**Bearbeitet von** ist der Name des Bildbearbeiters/Künstlers.

**Codiert von** gibt die Software an, die das Bild verarbeitet hat.

**Das Urheberrecht** umfasst idealerweise den Fotografen und den Bildbearbeiter mit dem Jahr, in dem das Foto aufgenommen wurde.

Beispiel: Copyright, [Name des Fotografen], [Name des Herausgebers], [Jahr]. Alle Rechte vorbehalten.
# **Dialoge - Optionen**

Standardeinheiten Dies ist die Standardeinheit, die DrawPad zum Messen der Länge verwenden soll.

# **Guide-Optionen**

### Ausrichten an anderen Elementen aktivieren

Beim Verschieben eines Elements wird es automatisch an der Kante oder dem Mittelpunkt eines anderen Elements ausgerichtet. Verwenden Sie das Entfernungsfeld, um festzulegen, wie nah das sich bewegende Element an einem anderen zu andockenden Element liegt.

# Rotation Snapping aktivieren

Beim Drehen eines Objekts wird es automatisch in 90-, 180-, 270- und 360-Grad-Ausrichtung ausgerichtet. Diese Option bestimmt, wie nahe Sie an einem dieser Werte sein müssen, bevor das Element ausrasten kann.

### Rasterlinien anzeigen

Mit dieser Option kö[nnen Sie Rasterlinien in einem](touchpad.html) festgelegten Intervall auf der gesamten Leinwand anzeigen.

Rasterlinieninkrement

Dies ist das Intervall (in Standardeinheiten) zwischen den Gitterlinien.

### Aktivieren der Ausrichtung an Rasterlinien

Durch das Ausrichten können Sie Elemente schnell und präzise platzieren, indem Sie die Kanten automatisch an den Gitterlinien oder den von Ihnen platzierten Linealhilfslinien ausrichten.

### Bewegung/Größenänderung des Einrastungsabstands

So weit kann ein Element von einer Hilfslinie oder Gitterlinie entfernt sein, bevor es daran einrastet.

### Pixelrasterlinien anzeigen

Mit dieser Option können Sie Rasterlinien auf der gesamten Leinwand im Pixelgrößenintervall anzeigen. Kann nur aktiviert werden, wenn das Projekt auf mindestens 800 % gezoomt wurde

## **Touchpad-Optionen**

## Touchpad-Geräte verwenden

Wenn Sie Touchpad-Geräte an diesen Computer angeschlossen haben, aktivieren Sie diese Option, um sie mit DrawPad zu verwenden.

## Erfassen von Eingaben von allen Touchpad-Geräten

Wenn Sie von allen Eingabegeräten (Maus, Touchpad usw.) zeichnen möchten, aktivieren Sie diese Option. Wenn diese Option deaktiviert ist, sammelt DrawPad nur Eingaben vom aktuellen Touchpad-Gerät.

## Aktuelles Touchpad-Gerät

Wenn Sie nur Eingaben von einem Touchpad-Gerät sammeln möchten, wählen Sie sie aus dieser Dropdown-Liste aus. Wenn das von Ihnen ausgewählte Gerät druckempfindlich ist, wird unter der Dropdown-Liste die Meldung "Dieses Touchpad ist druckempfindlich" angezeigt.

# **Dialoge - E-Mail senden**

**Senden einer E-Mail**In diesem Dialogfeld können Sie eine E-Mail mit Ihrem aktuellen Bild (im Format Ihrer Wahl) als Anlage senden.

Zu

Schreiben Sie hier die E-Mail-Adresse oder Adresse des Empfängers.

Thema

Dies ist die Betreffzeile der E-Mail.

**Nachricht** 

Schreiben Sie den Text der E-Mail hier. Die E-Mail wird im Klartext gesendet, sodass keine Formatierung möglich ist.

Bildformat

Wählen Sie aus .jpg, .png, .bmp und .svg des Bildformats, das Sie für die Anlage verwenden möchten.

E-Mail-Einstellungen

Dadurch wird das Dialogfeld E-Mail-Einstellungen geöffnet, in dem Sie die richtigen Einstellungen für das Senden von E-Mails mit DrawPad auswählen können.

# **Dialoge - Größenänderung**

**Image Resizing**Es gibt zwei Möglichkeiten, das Bild zu verändern: Das Bild zu verändern (das alle Inhalte entsprechend skaliert), oder die Leinwand zu verändern (die nur die Größe der Leinwand ohne Skalierung des Inhalts anpassen wird). Beide Optionen befinden sich im Bearbeiten-Menü, und beide eröffnen ähnliche Dialoge.

Die folgenden Felder sind die gleichen, unabhängig davon, welche Methode Sie verwenden. Einheiten

Wählen Sie die Einheiten aus, die Sie für die Angabe der Breite und Höhe verwenden möchten. **Breite** 

Die neue Breite des Bildes in den ausgewählten Einheiten.

# Höhe

Die neue Höhe des Bildes in den ausgewählten Einheiten.

Halten Sie die Verhältnis von Aspect

Wenn dies ausgewählt wird, ändert sich die andere Dimension, so dass das Verhältnis der Gesamtbreite zu Höhe des Bildes erhalten bleibt.

# Knopf zurücksetzen

Wenn Sie angeklickt werden, werden die Werte, die in Höhe und Breite gesetzt werden, auf die aktuellen Dimensionen von Image/Canvas zurückgesetzt.

Die Optionen, die für jede Methode spezifisch sind, sind unten aufgelistet.

**Bild anpassen** Pixel pro Einheit

Die Anzahl der Pixel, die verwendet werden, um eine Ihrer ausgewählten Einheiten darzustellen (nicht anwendbar, wenn Einheiten Pixel sind).

# **Leinwand neu gestalten**Ankerpunkt

Da die Größe der Leinwand die Elemente nicht skaliert, können Sie den Ankerpunkt wählen, der bestimmt, wo die Elemente in der neu verkleinerten Leinwand positioniert werden sollen. Es gibt Knöpfe, die 9 Seitenpositionen entsprechen (durch Pfeile angezeigt). Wenn Sie zum Beispiel beide Dimensionen größer machen und den mittleren Ankerpunkt (die Voreinstellung) auswählen, dann wird die Leinwand auf allen Seiten des vorhandenen Inhalts gleich erweitert. Wenn Sie oben links wählen, dann wird die Leinwand nach unten und rechts von den vorhandenen Inhalten erweitert (alles wurde oben links auf der Leinwand verankert).

# **Dialoge - Vorlagen-Assistent**

**Vorlagen-Assistent**Der Template-Assistent bietet eine schnelle Möglichkeit, eines von mehreren Arten von Projekten zu erstellen. Wenn es sich öffnet, erhalten Sie eine Liste von Projekttypen, die Sie auswählen können. Nachdem Sie Ihre Auswahl getroffen haben, wählen Sie die Schaltfläche Weiter.

Auf der nächsten Seite können Sie auswählen, welchen Vorlagen-Stil Sie erstellen möchten. Wählen Sie eine der Optionen aus der Liste und wählen Sie die Schaltfläche Weiter.

Die nächste Seite ist die Textersatz-Seite. Ihnen wird eine Grafik des Projekts präsentiert, die alle Textfelder enthält, die in einem gestrichelten Feld hervorgehoben werden. Sie können ein Feld auswählen, indem Sie darauf klicken. Um den Text auszufüllen, können Sie entweder das angegebene Bearbeitungsfeld eingeben oder die Browsersteuerung verwenden, um ein Dokument zu laden. Sobald Sie alle Textfelder ausgefüllt haben, wählen Sie die Schaltfläche Weiter.

Die letzte Seite ist die Bilderseite des Bildes (einige Vorlagen benötigen diese Seite vielleicht nicht, und sie wird übersprungen). Sie können Bilder ähnlich wie die Textersatzseite auswählen und dann ein Bild laden, indem Sie die Browsersteuerung unten verwenden. Nachdem Sie fertig sind, wählen Sie Fertigstellen und Ihr Projekt wird erstellt.

# **Bildschirm-Referenzen - Color Picker Dialog**

# **Farbpicker-Dialog**

Der Farb-Picker ist in mehrere Teile unterteilt, mit mehreren Möglichkeiten um eine Farbe zu wählen:

### **Visuell anpassende Farbe**

Die obere Hälfte des Dialoges besteht aus 2 farbigen Boxen. Welche Farben in diesen beiden Boxen angezeigt werden, hängt davon ab, welcher Funkknopf ausgewählt wird (siehe unten), aber in allen Fällen ändert sich die Position des Schiebereglers die Farben, die im quadratischen Feld verfügbar sind. Welcher Punkt in diesem quadratischen Kasten ausgewählt wird, ist die ausgewählte Farbe.

### **Anpassung durch RGB oder HSV**

Unter dem quadratischen Kasten gibt es eine Reihe von 6 Optionen (je 1 für Farbton, Sättigung, Wert, Rot, Grün und Blau), die jeweils einen Funkknopf, einen Schieberegler und eine Up-Down-Nummern-Steuerung enthält. Wenn einer der 3 HSV-Funktasten ausgewählt ist, wird dieser Wert durch den visuellen Schieberegler dargestellt (siehe oben), während die beiden anderen Werte die Achsen des quadratischen Farbkastens sein werden. Die Steuerung funktioniert genauso, wenn eine der RGB-Funktasten ausgewählt ist. Sie können diese Werte auch mit den neben den Etiketten angegebenen Schiebereglern sowie den Up-Down-Bedienelementen neben den Schiebereglern anpassen. Jede Anpassung dieser Werte wird die visuellen Kontrollen aktualisieren, und jede Anpassung dieser visuellen Kontrollen wird diese Werte aktualisieren.

### **Ausgewählte Farbe**

Die ausgewählte Farbe wird rechts von den RGB und HSV-Steuerungen angezeigt. Die Box ist diagonal geteilt, mit dem oberen linken Abschnitt mit der Aufschrift Neu (die Farbe, die Sie erzeugen) und dem unteren rechten Abschnitt mit Aktueller (die Farbe, die bereits existiert, und wird weiterhin ausgewählt, wenn Sie den Dialog abbrechen). Darunter befindet sich der Hex-Wert der ausgewählten Farbe (dort können Sie auch einen gültigen Hex-Wert eingeben, um die ausgewählte Farbe zu aktualisieren). Es gibt einen Eyedropper-Button rechts von der ausgewählten Farbe, mit dem Sie die ausgewählte Farbe durch Stichproben überall auf dem Desktop einstellen können.

#### **Benutzerdefinierte Farbpalette**

Am unteren Ende des Dialoges finden Sie eine Serie von 12 farbigen Rechtecken neben einem Knopf mit dem Titel Set to Swatch. Diese umfassen die benutzerdefinierte Farbpalette und ermöglichen es Ihnen, Ihre eigenen Farben zu erstellen und zu speichern (diese bleiben auch dann bestehen, wenn DrawPad is geschlossen ist). Um die Farbe eines Swatch einzustellen, wählen Sie zuerst die Swatch aus, indem Sie sie anklicken. Dann wählen Sie Ihre gewünschte Farbe aus und klicken Sie schließlich auf die Schaltfläche Swatch setzen. Sie können dann jede der gespeicherten Farben laden, indem Sie einfach auf diese Swatch klicken.